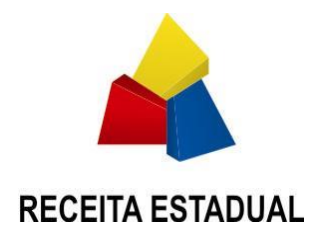

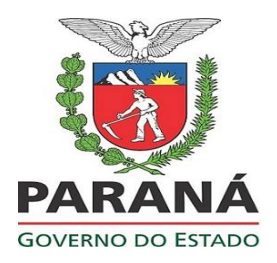

# **MANUAL UPD WEB PRODUTOR RURAL**

#### **Nota Fiscal de Produtor Eletrônica – NFP-e**

A Nota Fiscal de Produtor Eletrônica (NFP-e) é um documento de existência apenas digital, emitido e armazenado eletronicamente, com o intuito de documentar, para fins fiscais, uma operação de circulação de mercadorias.

A NFP-e possui as mesmas atribuições e validade jurídica da Nota Fiscal de Produtor, em papel, modelo 4.

A NFP-e é uma Nota Fiscal eletrônica, modelo 55, que foi adequada para o produtor rural emitir por meio de sistema eletrônico disponibilizado pela SEFA/PR no Portal Receita/PR e a partir de novembro de 2020 o produtor rural poderá emitir a NF-e por sistema próprio.

#### **UPD - WEB**

O UPD-WEB é um sistema informatizado de natureza fiscal, desenvolvido para o processamento de escrituração fiscal e a gestão de emissão de documentos fiscais.

O sistema UPD-WEB foi desenvolvido por exigência da Norma de Procedimento nº 063/2012 que regulamenta a necessidade de administração de credenciais para autorização de emissão de documentos fiscais.

Por isso, antes de emitir a NFP-e por sistema próprio, o produtor rural necessita solicitar sua vinculação com o fornecedor de software responsável pelo suporte técnico de seus documentos fiscais.

Essa vinculação é feita no UPD-WEB utilizando um perfil criado no Portal Receita/PR pelo produtor rural ou seu representante legal, através do módulo identificado por "UPD".

Essa vinculação é necessária pois o produtor rural e o fornecedor do sistema emissor de documentos fiscais são responsáveis legais dos documentos fiscais emitidos, respondendo perante à lei por todas as informações prestadas à Receita Estadual.

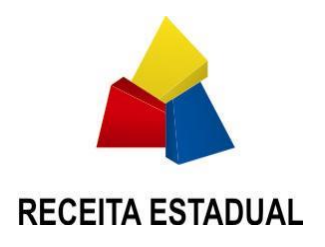

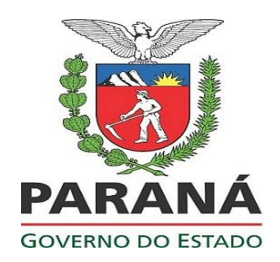

#### **Habilitar-se para emissão de NFP-e**

A vinculação do produtor rural com o fornecedor de software será feita no módulo UPD que se encontra no portal do Receita/PR, um ambiente seguro acessado com chave e senha. (https://receita.pr.gov.br).

O produtor rural precisa obter a sua chave e senha de acesso ao portal Receita/PR, para poder emitir a sua Nota Fiscal com a utilização do sistema de emissão de NFP-e, adquirido de terceiros, realizando o seguinte procedimento:

a) Ter em mãos o CPF regularmente cadastrado na Receita Federal do Brasil que tenha vínculo com uma inscrição estadual "CAD/PRO" e possuir um email ativo;

b) Efetuar o cadastro no portal Receita/PR;

c) Entregar o Termo de Adesão assinado e com firma reconhecida à Receita Estadual.

As orientações passo a passo de como se tornar usuário, estarão disponíveis no Portal Receita/PR, nas Prefeituras, FAEP/SENAR e Sindicatos Rurais.

#### **Cadastro no Portal Receita/PR**

Para se cadastrar no portal do Receita/PR, deve-se acessar o site da Fazenda do Estado do Paraná, pelo seguinte endereço eletrônico:

<http://www.fazenda.pr.gov.br/Pagina/Torne-se-usuario-do-ReceitaPR>

De posse de todos os documentos, basta seguir todas as orientações prestadas no site eletrônico e efetuar o cadastro de perfil para acesso ao portal Receita/PR.

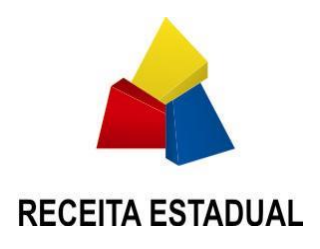

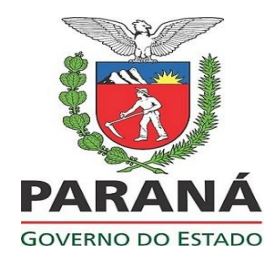

## **Do Portal Receita/PR**

Acessar o Portal da Receita/PR na página da Secretaria da Fazenda do Estado do Paraná, www.fazenda.pr.gov.br, utilizando-se da sua chave de acesso e senha.

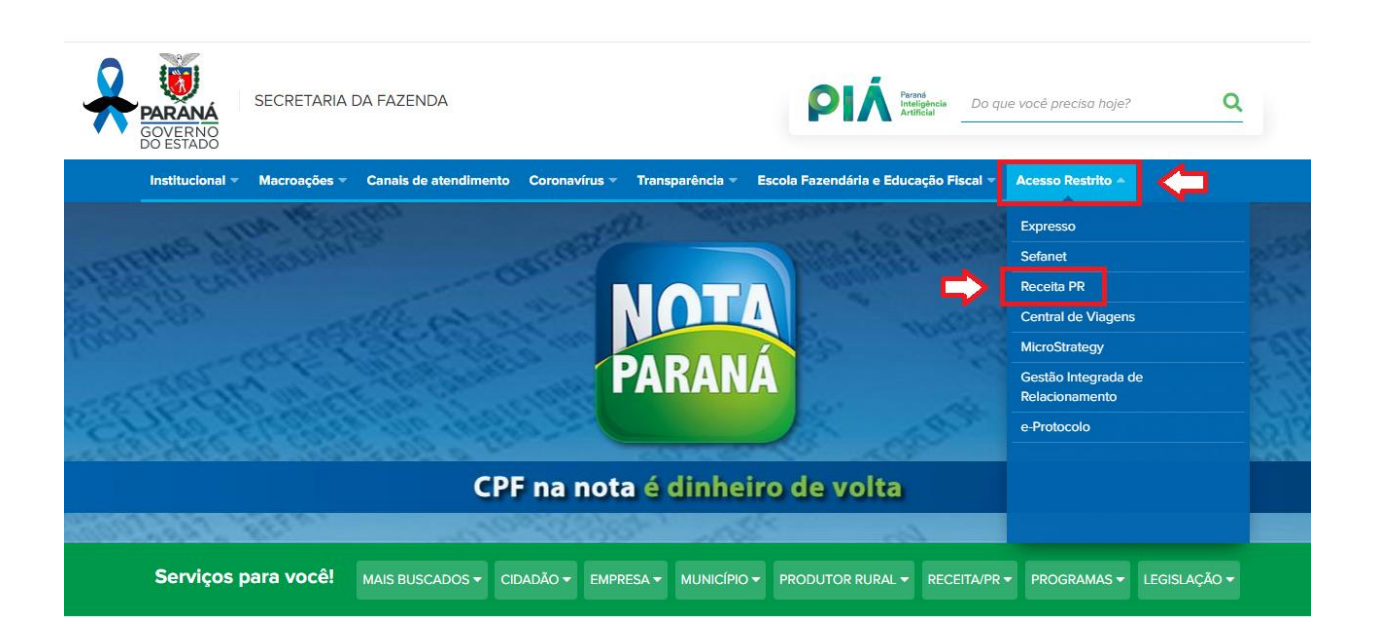

Como opção, é possível acessar o Portal Receita/PR diretamente pelo endereço eletrônico <https://receita.pr.gov.br/login>

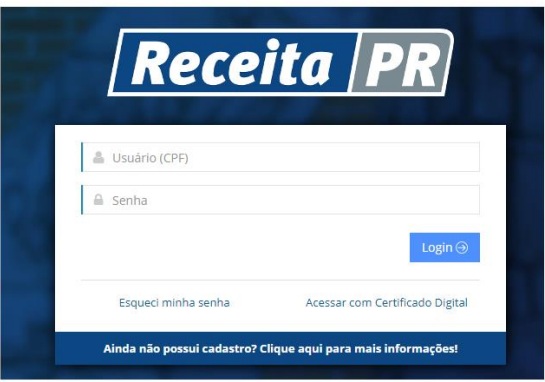

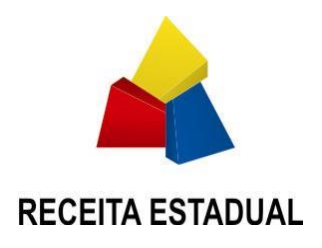

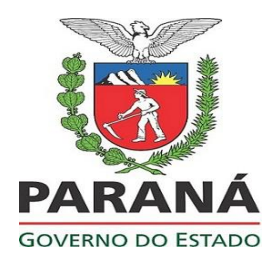

#### **Utilizando o Sistema UPD WEB**

Dentro do Portal Receita/PR selecione o módulo UPD para acesso ao sistema UPD-WEB. É nesse módulo que estão todas as funcionalidades do UPD, conforme figura abaixo:

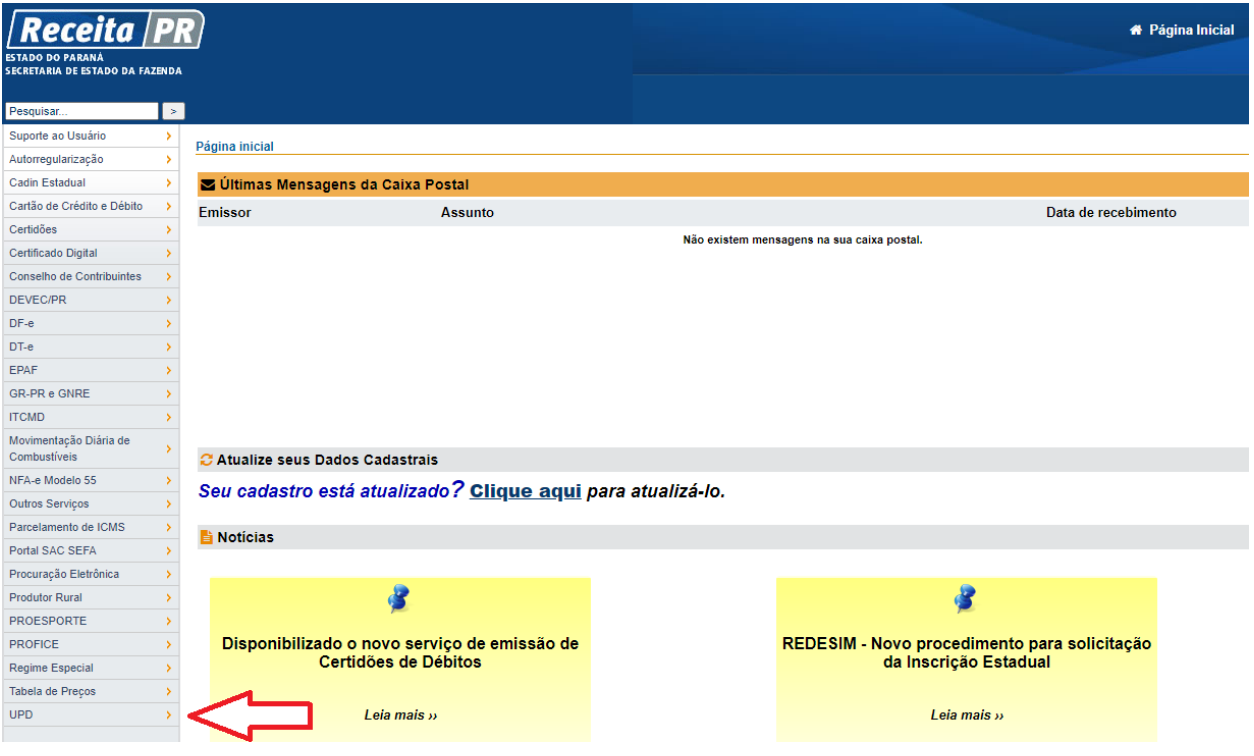

#### **Autorização de Uso**

Para manifestar qual sistema informatizado para emissão de NFP-e o produtor rural irá utilizar, é preciso selecionar a função "Autorização de Uso". Essa funcionalidade tem o objetivo de permitir que o produtor rural selecione qual fornecedor de software irá se vincular, informando juntamente qual sistema desse fornecedor será utilizado. Para selecionar essa função do módulo UPD o produtor rural deve informar o CNPJ do **FORNECEDOR DE SOFTWARE**.

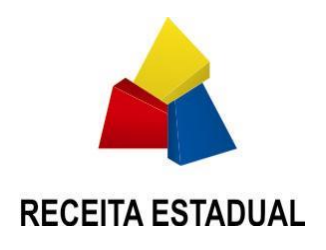

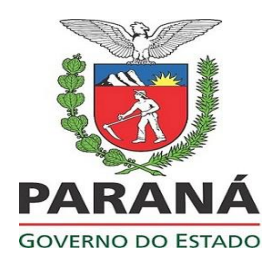

# **Solicitando Autorização de Uso**

O produtor rural deve selecionar a opção "UPD" seguida da opção "Autorização de Uso" e a função "Cadastro de Autorização de Uso". A imagem abaixo exemplifica essa seleção:

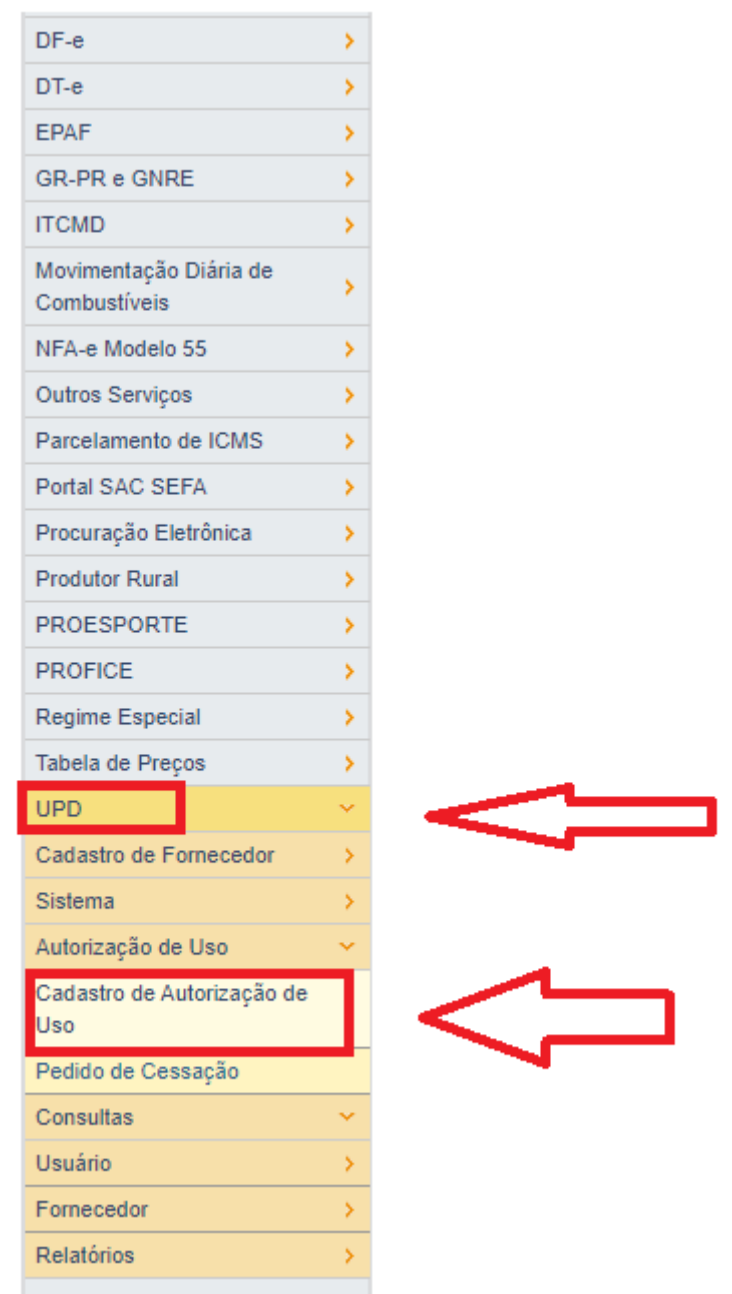

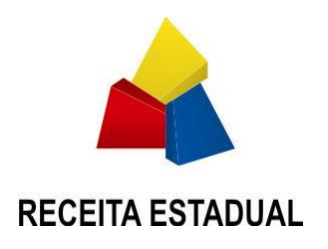

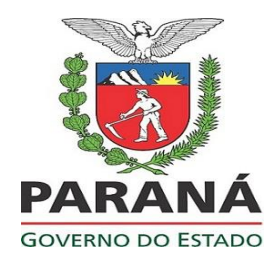

Irá surgir um formulário solicitando dados do Fornecedor de Sistema. É necessário adicionar o CNPJ do **FORNECEDOR DE SISTEMA** e selecionar a opção "Pedido para Produtor Rural" conforme imagem abaixo:

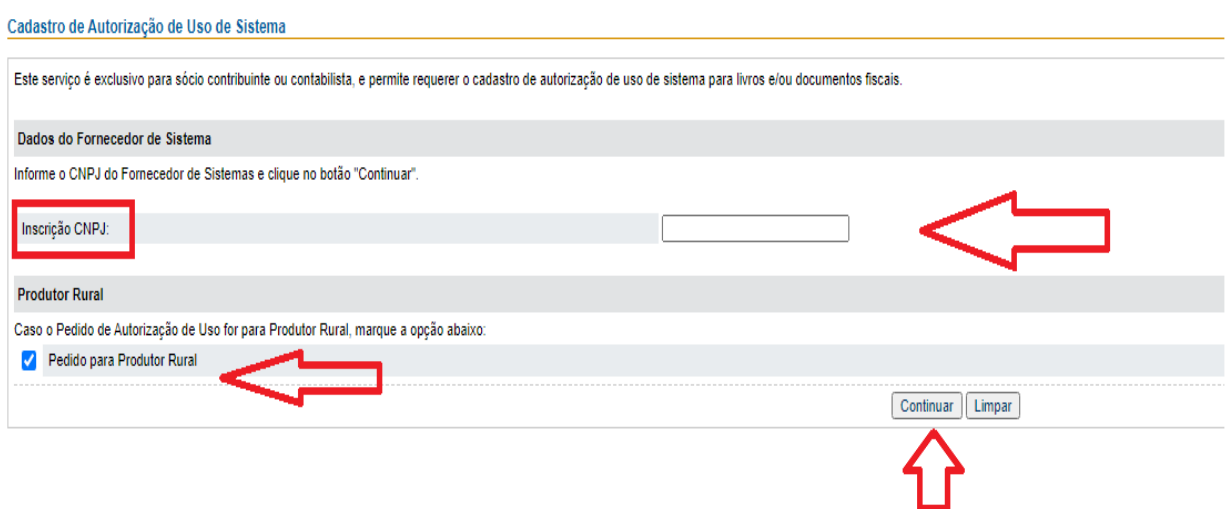

Após clicar no botão "Continuar", confirme os dados do Fornecedor de Sistema e selecione o Sistema que será utilizado para emissão de documentos fiscais do produtor rural. Preencha o campo informando o CADPROD e na sequência clique no botão "Continuar".

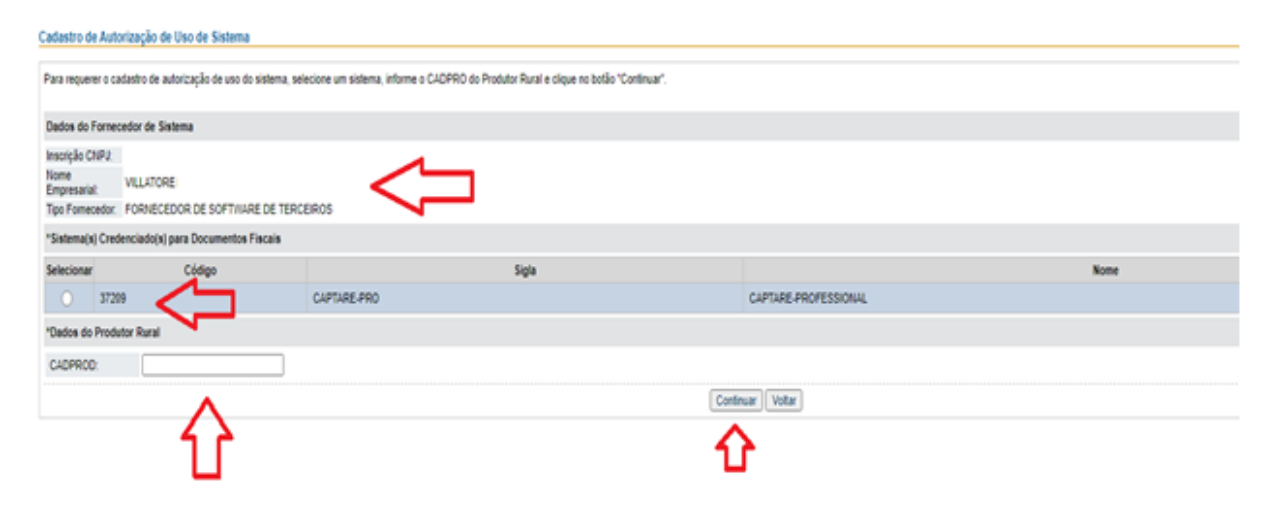

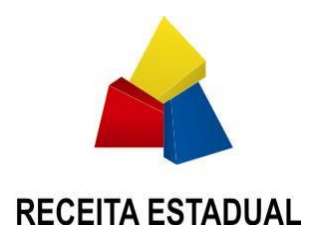

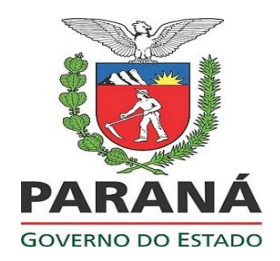

Confirme os dados no formulário seguinte e selecione o Documento Fiscal que será utilizado pelo sistema contratado pelo produtor rural. Depois clique no botão "Continuar".

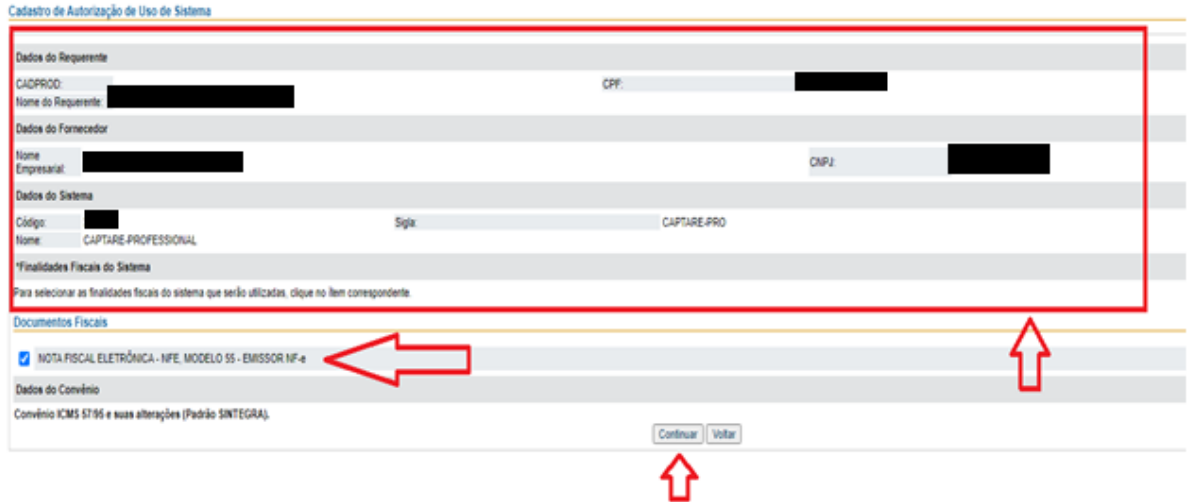

Após confirmação o seu pedido de autorização de uso ficará pendente de aprovação pelo **FORNECEDOR DE SISTEMA**. Se possível, o produtor rural deve entrar em contato com o fornecedor de sistema solicitando para que ele entre no Portal Receita/PR e autorize o uso, validando a vinculação. O produtor rural irá visualizar uma tela com os dados cadastrados e pode consultar o andamento de seu pedido de autorização de uso na função "Consultas".

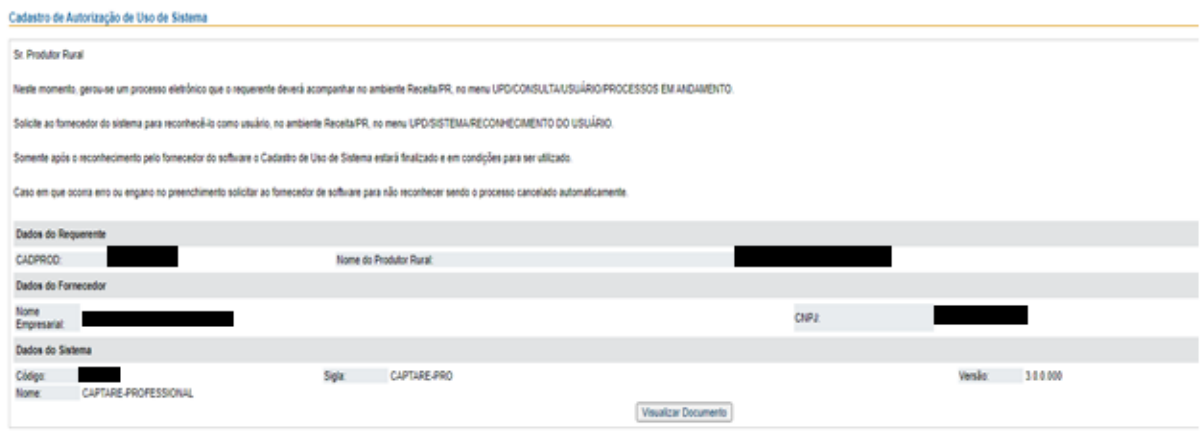

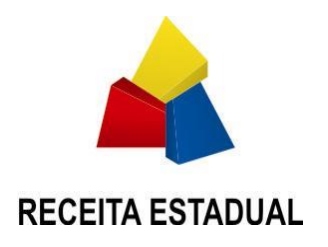

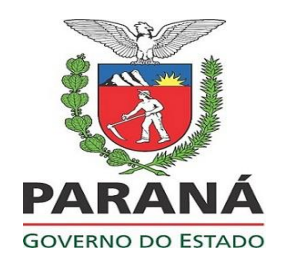

Opcionalmente, ao clicar no botão "Visualizar Documento" será exibido uma versão do pedido em PDF com um layout de melhor impressão.

## **Consultas**

Para acompanhar o andamento da solicitação de uso, que deve ser autorizado pelo fornecedor de sistema em momento posterior, o produtor rural pode utilizar a função de Consulta. Para a consulta o produtor rural deve selecionar "UPD", seguido da função "Consultas", depois "Usuário" e finalmente a opção "Autorização de Uso", conforme imagem abaixo.

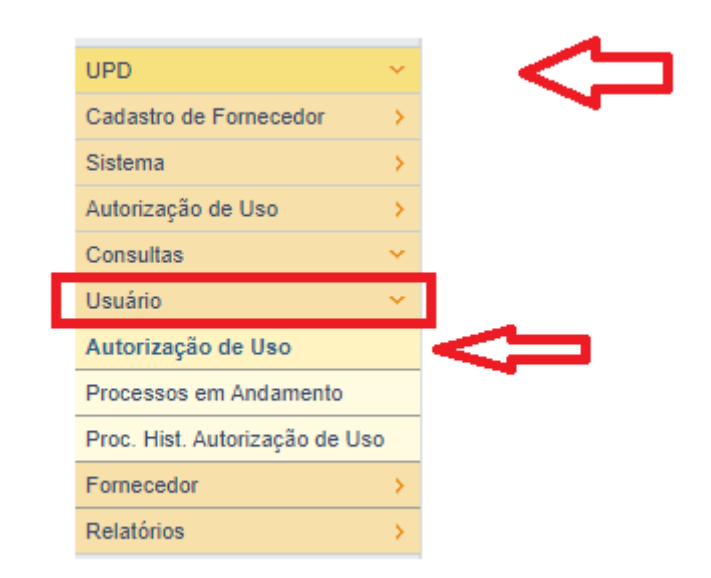

No formulário que será aberto, o produtor deve selecionar a opção "Produtor Rural" e fornecer o CADPROD, e na sequência clicar no botão "Continuar".

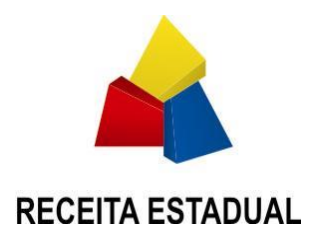

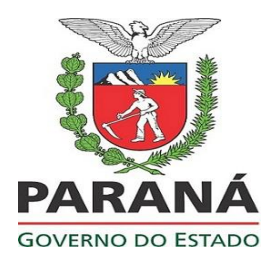

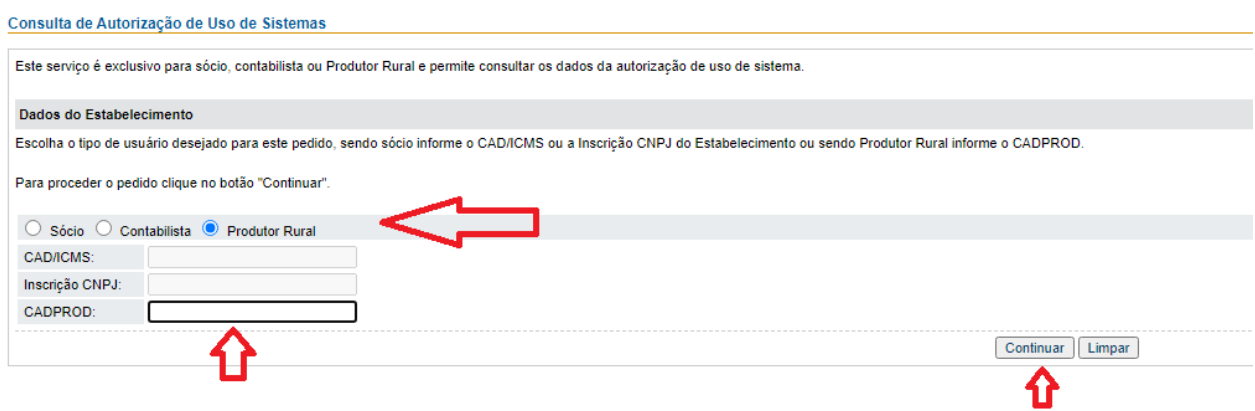

Será exibido uma listagem com as situações dos pedidos de autorização de uso conforme figura abaixo:

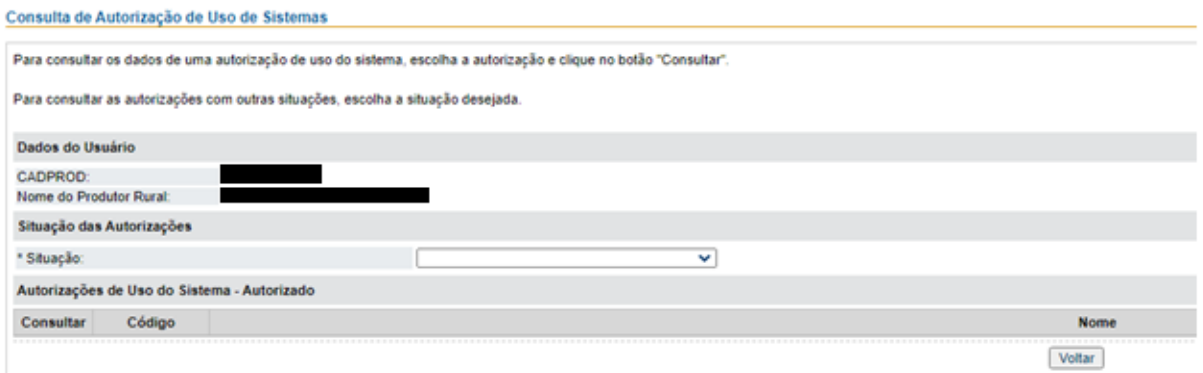

#### **Pedido de Cessação**

A qualquer momento o produtor pode encerrar seu vínculo com o fornecedor de sistema. O processo de desvinculação com o fornecedor de sistema deve ser oficializado através da funcionalidade "Pedido de Cessação". O produtor rural deve acessar a função "UPD", seguido da opção "Autorização de Uso" e "Pedido de Cessação". A imagem abaixo ilustra a seleção da funcionalidade.

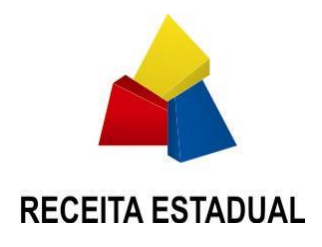

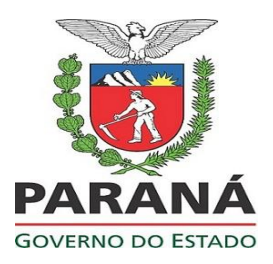

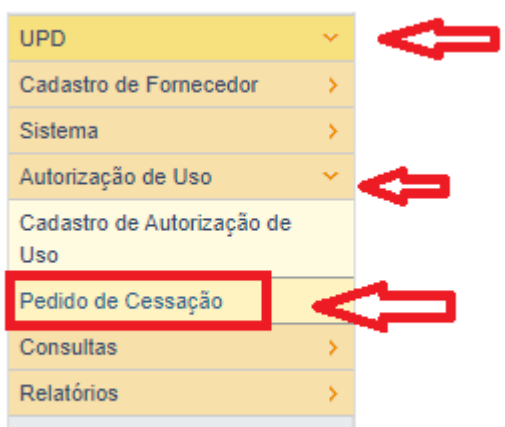

Será aberto um formulário de solicitação do pedido de cessação. O produtor rural deve selecionar a opção "Produtor Rural" e informar o CADPROD, clicando no botão "Continuar" na sequência.

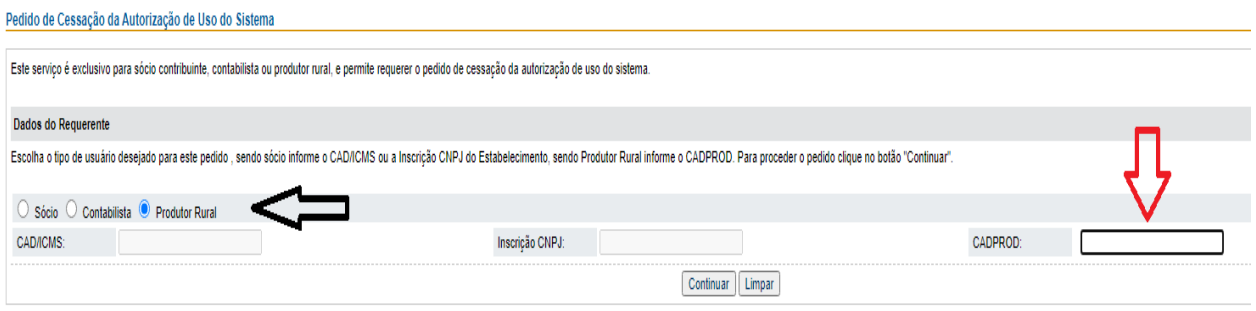

O produtor rural deve conferir as informações e clicar no ícone da coluna "Selecionar" como ilustrado na imagem abaixo:

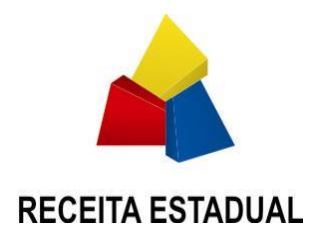

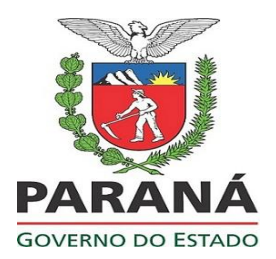

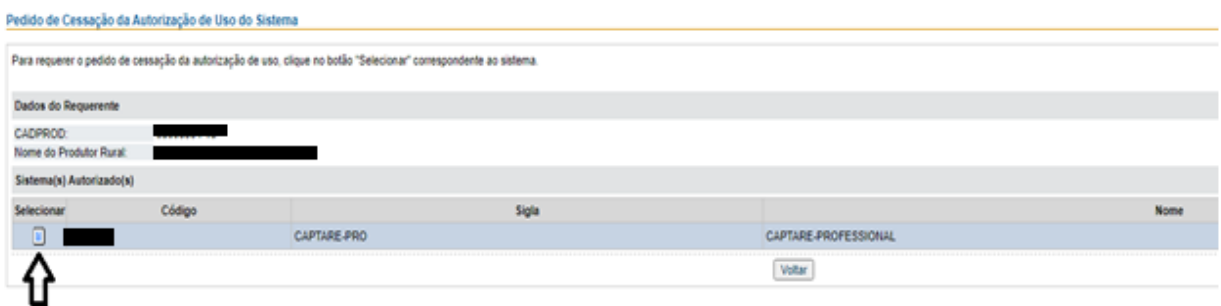

Na tela seguinte será exibido um formulário com os dados do Requerente (Produtor Rural) que deverá descrever um motivo do pedido de cessação da autorização de uso. Após um breve texto o produtor rural deve confirmar sua solicitação clicando no botão "Confirmar".

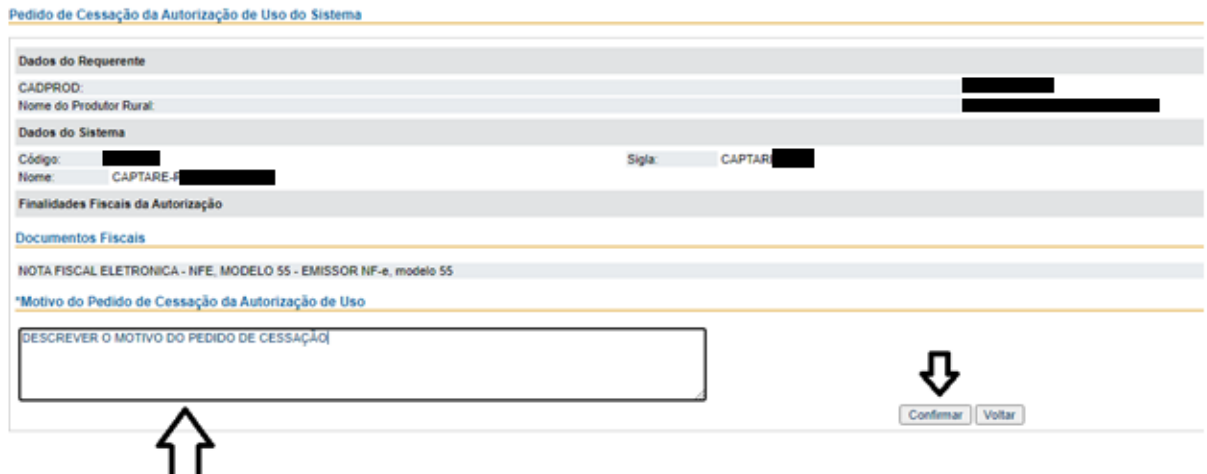

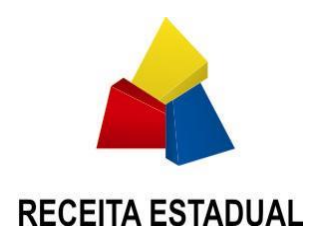

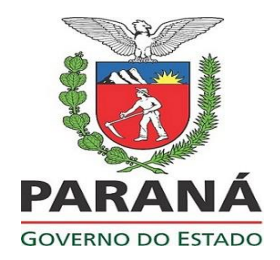

Será exibido os dados do pedido de cessação de uso do sistema juntamente com a opção "Visualizar Documento" que disponibilizará o pedido em formato PDF para uma melhor impressão.

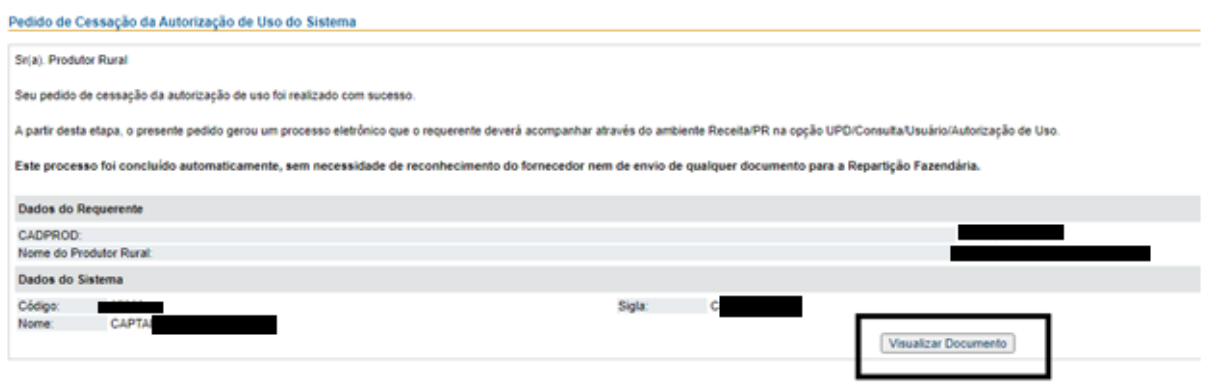